## **Table of Contents**

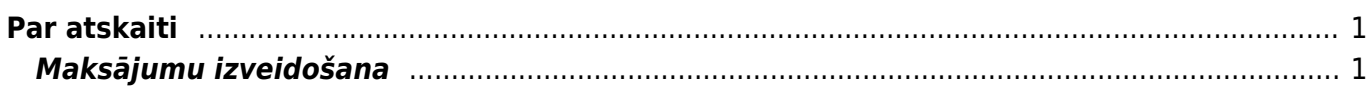

# <span id="page-2-0"></span>**Par atskaiti**

Atskaite Apmaksas prognoze ir par šobrīd neapmaksātajiem ienākošajiem rēķiniem.

Atskaitē var:

- redzēt neapmaksāto ienākošo rēķinu sarakstu;
- izveidot maksājumus neapmaksāto ienākošo rēķinu apmaksai.

## <span id="page-2-1"></span>**Maksājumu izveidošana**

Lai izveidotu maksājumu ienākošo rēķinu apmaksai:

1) Jāatver atskaite Apmaksas prognoze. Tā atrodas galvenās izvēlnes kolonnā PIEGĀDĀTĀJI.

2) Atskaitē pie Skatīt ir jānorāda opcija kopīgs.

3) Ja maksājumā nav jāiekļauj visi neapmaksātie rēķini, tad atskaitē var norādīt kritērijus, kuriem atbilstošie rēķini jāiekļauj maksājumā. Piemēram, var norādīt piegādātāju, no kura saņemtie rēķini jāapmaksā. Ja nepieciešams, lauciņā Maksājumi jānorāda datums, līdz kuram (ieskaitot) ir rēķinu apmaksas datums. Lai atskaitē redzētu piegādātājiem veikto nepiesaistīto avansa maksājumu summas, jāieliek ķeksītis pie piegādātāja avanss.

4) Pēc tam jānospiež poga ATSKAITE.

### $\pmb{\times}$

5) Tad tiks parādīts saraksts ar neapmaksātajiem ienākošajiem rēķiniem, kuri atbilst atskaites filtrā norādītajiem kritērijiem.

6) Sarakstā ir jāieliek ķeksīši pie ienākošajiem rēķiniem, kuri jāiekļauj maksājumā. Kolonnā Summa pie katra rēķina ir redzama rēķina neapmaksātā summa, kura tiks iekļauta maksājumā - ja nepieciešams, summu var mainīt, ierakstot citu. Pēc tam, lai izveidotu maksājuma dokumentu, jānospiež poga VEIKT MAKSĀJUMU.

### $\pmb{\times}$

7) Tad tiks izveidots nesaglabāts maksājums, kura lauciņā Numurs jānorāda maksājuma dokumentam piešķiramais intervāls, jānorāda maksājuma veids un pēc tam dokuments jāsaglabā.  $\pmb{\times}$ 

8) Lai izveidotu failu, kuru importēt internetbankā, maksājuma uzdevumā jānospiež poga SEPA EST vai FiDAViSta (pogas nosaukums atkarīgs no maksājuma veida kartītē norādītā eksporta tipa) un pēc tam jāsaglabā importējamais fails.  $\pmb{\times}$ 

#### 9) Lai apstiprinātu (iegrāmatotu) maksājuma uzdevumu, tajā jānospiež poga Apstiprināt un pēc tam – poga Saglabāt vai arī taustiņš F12.

From: <https://wiki.directo.ee/> - **Directo Help**

Permanent link: **[https://wiki.directo.ee/lv/or\\_aru\\_tasu\\_ennustus?rev=1562154414](https://wiki.directo.ee/lv/or_aru_tasu_ennustus?rev=1562154414)**

Last update: **2019/07/03 14:46**